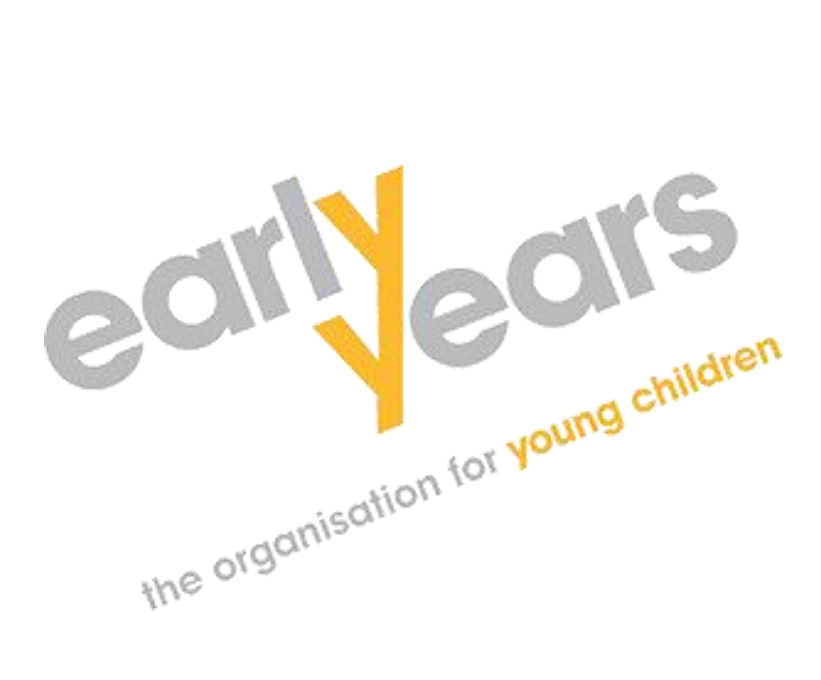

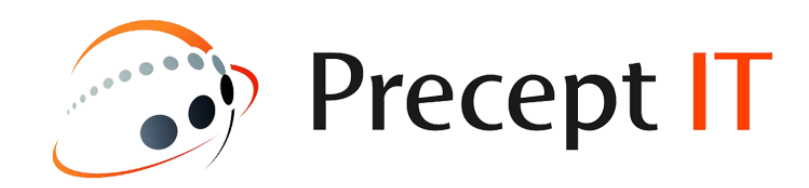

## **Microsoft Teams**

# **Training Guide**

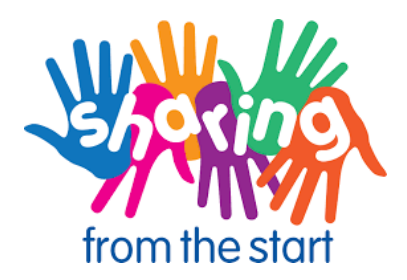

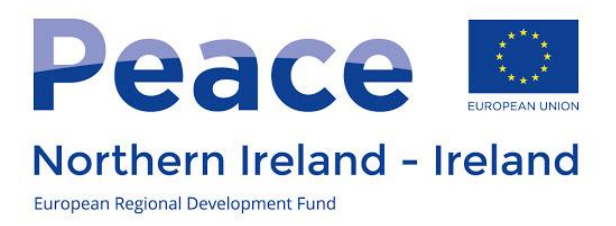

Welcome to the Microsoft Teams (video conferencing package) training support webinar for preschool settings engaged in the Sharing from the Start project, which is supported by the European Union's PEACE IV Programme, managed by the Special EU Programmes Body (SEUPB).

## **So, What is Microsoft Teams?**

Microsoft Teams is Video conferencing, Group Chat, Team Chat, Screen sharing & **Collaboration** 

If you are not already familiar, **Microsoft Teams** is a "digital hub that brings conversations, content, and apps together in one place", maximising communication and teamwork in your school. **Teams** can be a really simple and engaging classroom resource for primary **schools**

Below is some information on getting the most of our Microsoft Teams

After this webinar If you would like to take a look at these helpful guides/links/videos on Microsoft Teams I have pulled together, might even be worth sharing this will the whole office who would find it useful?

Before our IT Engineers go on site any staff wishing to use Teams for Video calling need to watch and follow the instructions and demo videos links below to gather the basics of Teams.

#### **How to video conference on teams**

Microsoft Teams is a communication hub that provides organizations with ways to collaborate more effectively, resulting in decreased misunderstandings and productivity errors.

#### **Video Calls in Teams**

Microsoft Teams offers many impressive and valuable video conferencing features. Users can host 1080p calls with up to 250 members, which includes the ability to share screens and record calls. Users can also meet or collaborate on-the-go using Microsoft Teams apps for smartphones and tablets.

## **IT & Visual Equipment Basic First Steps**

- Turn on Laptop / PC
- Turn on TV
- Connect HDMI cable from Laptop to TV
- Make sure your TV is on the correct HMDI input of the Laptop.
- Make sure you are connected to the internet
- Open Microsoft Teams App or [www.office.com](https://support.microsoft.com/en-us/office/microsoft-teams-video-training-4f108e54-240b-4351-8084-b1089f0d21d7) and Microsoft Teams in Google Chrome browser
- Log in with your Microsoft 365 Username and Password eg preschool@sftsproject.org

## **Microsoft Teams video training hub;**

Open links in a web browser

Hold down the Ctrl key and Click Here >> [https://support.microsoft.com/en](https://teamsdemo.office.com/)[us/office/microsoft-teams-video-training-4f108e54-240b-4351-8084-b1089f0d21d7](https://teamsdemo.office.com/)

## **Microsoft Teams Quick Start - What is Microsoft Teams?**

Hold down the Ctrl key and Click Here >> [https://support.microsoft.com/en](https://support.microsoft.com/en-us/office/video-what-is-microsoft-teams-422bf3aa-9ae8-46f1-83a2-e65720e1a34d?wt.mc_id=otc_microsoft_teams)[us/office/video-what-is-microsoft-teams-422bf3aa-9ae8-46f1-83a2](https://support.microsoft.com/en-us/office/video-what-is-microsoft-teams-422bf3aa-9ae8-46f1-83a2-e65720e1a34d?wt.mc_id=otc_microsoft_teams) [e65720e1a34d?wt.mc\\_id=otc\\_microsoft\\_teams](https://support.microsoft.com/en-us/office/video-what-is-microsoft-teams-422bf3aa-9ae8-46f1-83a2-e65720e1a34d?wt.mc_id=otc_microsoft_teams)

## **Sign in and get started with Teams**

Hold down the Ctrl key and Click Here >> [https://support.microsoft.com/en](https://support.microsoft.com/en-us/office/sign-in-and-get-started-with-teams-6723dc43-dbc0-46e6-af49-8a2d1c5cb937)[us/office/sign-in-and-get-started-with-teams-6723dc43-dbc0-46e6-af49-](https://support.microsoft.com/en-us/office/sign-in-and-get-started-with-teams-6723dc43-dbc0-46e6-af49-8a2d1c5cb937) [8a2d1c5cb937](https://support.microsoft.com/en-us/office/sign-in-and-get-started-with-teams-6723dc43-dbc0-46e6-af49-8a2d1c5cb937)

## **Welcome to Microsoft Teams**

Hold down the Ctrl key and Click Here >> [https://support.microsoft.com/en](https://support.microsoft.com/en-us/office/welcome-to-microsoft-teams-b98d533f-118e-4bae-bf44-3df2470c2b12?wt.mc_id=otc_microsoft_teams)[us/office/welcome-to-microsoft-teams-b98d533f-118e-4bae-bf44-](https://support.microsoft.com/en-us/office/welcome-to-microsoft-teams-b98d533f-118e-4bae-bf44-3df2470c2b12?wt.mc_id=otc_microsoft_teams) [3df2470c2b12?wt.mc\\_id=otc\\_microsoft\\_teams](https://support.microsoft.com/en-us/office/welcome-to-microsoft-teams-b98d533f-118e-4bae-bf44-3df2470c2b12?wt.mc_id=otc_microsoft_teams)

#### **Join a Teams meeting**

Hold down the Ctrl key and Click Here >> [https://support.microsoft.com/en](https://support.microsoft.com/en-us/office/join-a-teams-meeting-078e9868-f1aa-4414-8bb9-ee88e9236ee4)[us/office/join-a-teams-meeting-078e9868-f1aa-4414-8bb9-ee88e9236ee4](https://support.microsoft.com/en-us/office/join-a-teams-meeting-078e9868-f1aa-4414-8bb9-ee88e9236ee4)

## **Tips for Teams meetings**

Hold down the Ctrl key and Click Here >> [https://support.microsoft.com/en](https://support.microsoft.com/en-us/office/tips-for-teams-meetings-23dd847d-52a6-4325-b0dd-9d8f2b29af50)[us/office/tips-for-teams-meetings-23dd847d-52a6-4325-b0dd-9d8f2b29af50](https://support.microsoft.com/en-us/office/tips-for-teams-meetings-23dd847d-52a6-4325-b0dd-9d8f2b29af50)

#### **Manage meetings**

[https://support.microsoft.com/en-us/office/manage-meetings-ba44d0fd-da3c-4541](https://support.microsoft.com/en-us/office/manage-meetings-ba44d0fd-da3c-4541-a3eb-a868f5e2b137) [a3eb-a868f5e2b137](https://support.microsoft.com/en-us/office/manage-meetings-ba44d0fd-da3c-4541-a3eb-a868f5e2b137)

## **Create instant meetings with Meet now** - (Time to complete 2 Minutes)

Open link in a web browser

Hold down the Ctrl key and Click Here >> [https://support.microsoft.com/en](https://a.paddle.com/v2/click/111419/114413)[us/office/create-instant-meetings-with-meet-now-26e06837-853d-4df1-a729-](https://a.paddle.com/v2/click/111419/114413) [06bf700d4ecf](https://a.paddle.com/v2/click/111419/114413)

#### **Teams online demo training;**

#### **Microsoft Education Demo Tour**

Hold down the Ctrl key and Click Here >> [https://www.microsoft.com/en](https://www.microsoft.com/en-us/education/interactive-demos)[us/education/interactive-demos](https://www.microsoft.com/en-us/education/interactive-demos)

**Teams basics** - (Time to complete 5 Minutes)

Learn how to create and manage teams and channels. Chat with your team members using @mentions, turn on language translation, and share files.

Open link in a web browser

Hold down the Ctrl key and Click Here >> [https://teamsdemo.office.com/#/0/0](https://support.microsoft.com/en-us/office/welcome-to-microsoft-teams-b98d533f-118e-4bae-bf44-3df2470c2b12#/0/0)

**Meetings and chats** - (Time to complete 5 Minutes)

Learn how to transition from a chat to a call for deeper collaboration. Manage calendar invites, join a meeting directly in Teams, and use background effects.

Open link in a web browser

Hold down the Ctrl key a nd Click Here >> <https://teamsdemo.office.com/TipsAndTricks/index.html#/0/0>

**Tips and tricks** - (Time to complete 5 Minutes) Learn how to set your availability status. Stay up to date with the activity feed. Create group chats and coauthor shared files for real-time collaboration.

Open link in a web browser

Hold down the Ctrl key and Click Here >> [https://teamsdemo.office.com/ChatsAndMeetings/index.html#/0/0](https://news.microsoft.com/apac/2020/03/19/microsoft-celebrates-the-3rd-anniversary-of-teams-the-hub-for-teamwork-and-productivity/#/0/0) 

#### **Other Microsoft Teams video training**

Open link in a web browser

Hold down the Ctrl key and Click Here >> [https://support.microsoft.com/en](https://teamsdemo.office.com/ChatsAndMeetings/index.html)[us/office/microsoft-teams-video-training-4f108e54-240b-4351-8084-b1089f0d21d7](https://teamsdemo.office.com/ChatsAndMeetings/index.html)

#### **See how Microsoft Team can work in your classroom.**

## **Creating, attending, and running meetings while using Teams for distance learning**

Open link in a web browser

Hold down the Ctrl key and Click Here >> [https://support.microsoft.com/en-GB/office/creating-attending-and-running-meetings](https://support.microsoft.com/en-GB/office/creating-attending-and-running-meetings-while-using-teams-for-distance-learning-788d730f-2c7e-4761-a059-c9b3fe87adf7#ID0EACAAA=For_students)[while-using-teams-for-distance-learning-788d730f-2c7e-4761-a059](https://support.microsoft.com/en-GB/office/creating-attending-and-running-meetings-while-using-teams-for-distance-learning-788d730f-2c7e-4761-a059-c9b3fe87adf7#ID0EACAAA=For_students) [c9b3fe87adf7#ID0EACAAA=For\\_students](https://support.microsoft.com/en-GB/office/creating-attending-and-running-meetings-while-using-teams-for-distance-learning-788d730f-2c7e-4761-a059-c9b3fe87adf7#ID0EACAAA=For_students)

#### **Microsoft Education Demo Tour**

Hold down the Ctrl key and Click Here >> **[https://www.microsoft.com/en](https://www.microsoft.com/en-us/education/interactive-demos)[us/education/interactive-demos](https://www.microsoft.com/en-us/education/interactive-demos)**

## **Introduction to Microsoft Teams for Education for educators and staff**

Hold down the Ctrl key and Click Here >> **https://www.youtube.com/watch?v=Zx9JuiM4-X8**

## **Teams Introduction for Educators and Staff**

Hold down the Ctrl key and Click Here >> **[https://microsoftteams.eventbuilder.com/event/34403/occurrence/32139/record](https://microsoftteams.eventbuilder.com/event/34403/occurrence/32139/recording?rauth=30.2238413.42f48936f057b8b1580b879d54c96ed151aaffead76d36d5e398f717e491354c) [ing?rauth=30.2238413.42f48936f057b8b1580b879d54c96ed151aaffead76d36d5e](https://microsoftteams.eventbuilder.com/event/34403/occurrence/32139/recording?rauth=30.2238413.42f48936f057b8b1580b879d54c96ed151aaffead76d36d5e398f717e491354c) [398f717e491354c](https://microsoftteams.eventbuilder.com/event/34403/occurrence/32139/recording?rauth=30.2238413.42f48936f057b8b1580b879d54c96ed151aaffead76d36d5e398f717e491354c)**

## **Other Useful Videos on Microsoft Teams -**

Open links in a web browser

Hold down the Ctrl key and Click Here >>

<https://www.youtube.com/user/Microsoftedu>

[https://www.youtube.com/c/microsoft365/playlists?view=50&sort=dd&shelf\\_id=5](https://www.youtube.com/c/microsoft365/playlists?view=50&sort=dd&shelf_id=5)

<https://www.microsoft.com/en-gb/microsoft-365/microsoft-teams/group-chat-software>

[https://support.microsoft.com/en-us/office/video-what-is-microsoft-teams-422bf3aa-](https://www.youtube.com/c/microsoft365/playlists?ui=en-us&rs=en-us&ad=us)[9ae8-46f1-83a2-e65720e1a34d?ui=en-us&rs=en-us&ad=us](https://www.youtube.com/c/microsoft365/playlists?ui=en-us&rs=en-us&ad=us)

**Written Guide - How to Set Up a Microsoft Teams Meeting for First-Time Users**

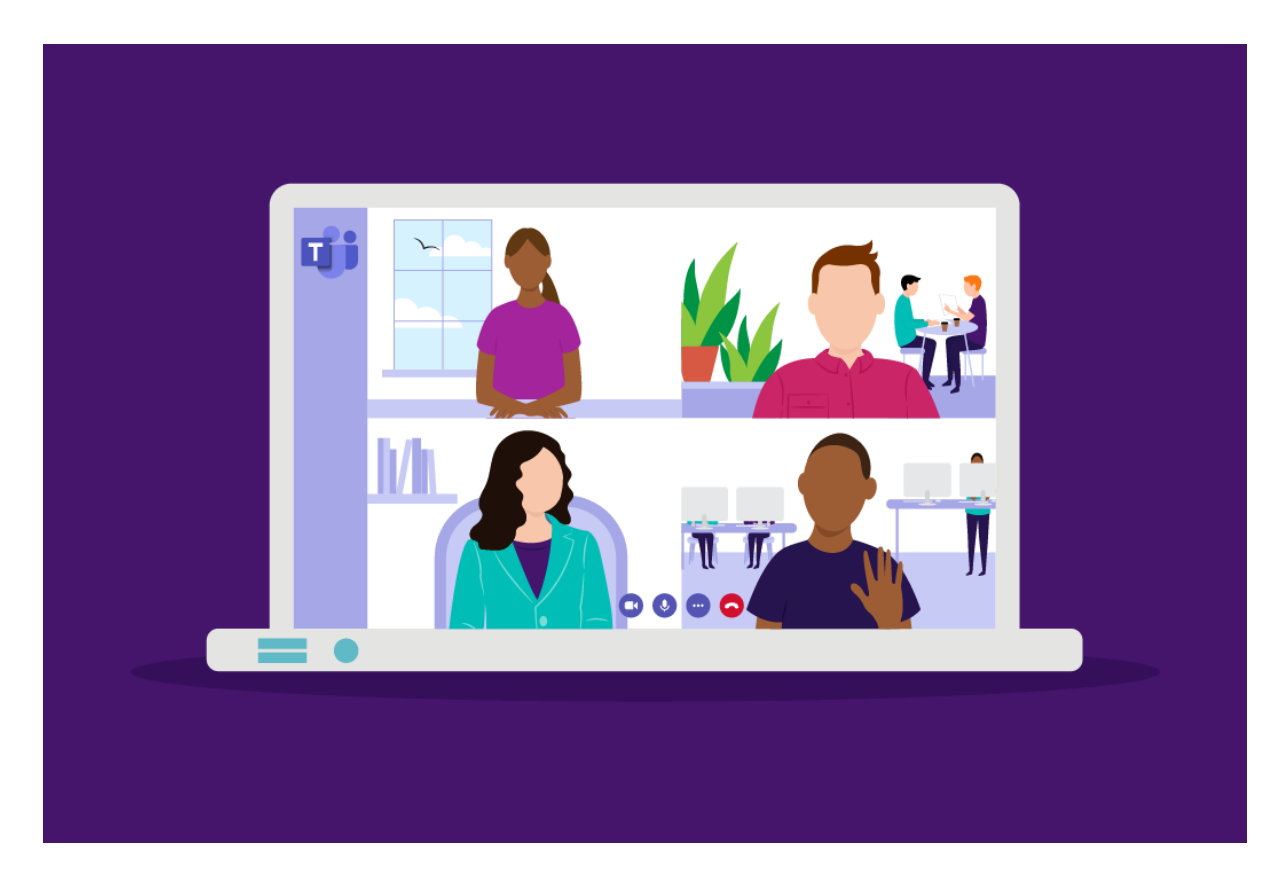

This guide is designed to help you set up a Microsoft Teams meeting for the first time.

It should also help you learn how to the different variations of Microsoft Teams meetings and the features at your disposal before, during, and after a meeting.

Here's how to get started. If you're already using Teams, you can jump to the section most relevant below:

- **1. How to start a Microsoft Teams meeting**
- **2. How to Meet Now in Microsoft Teams**
- **3. Schedule a Microsoft Teams meeting**
- **4. How to schedule a Microsoft Teams meeting from Outlook**
- **5. Customize your Microsoft Teams background**
- **6. How to add members to Microsoft Teams meetings**
- **7. How to see everyone in Microsoft Teams**
- **8. Choosing what you want to see in a Teams meeting**
- **9. In-meeting controls and what you can do with Microsoft Teams**

## **1/ How to start a Microsoft Teams meeting**

You can set up your Microsoft Teams meeting either through the Teams app or Microsoft Outlook.

The meeting looks the same both ways.

You can decide which you want to use based on what makes the most sense to your company.

Microsoft is all about making meetings flexible so there are four ways that you can launch a discussion with your team:

- Ad-hoc meetings: Created by clicking the "Meet Now" button to get everyone involved in a conversation as quickly as possible.
- Private meetings: 1-on-1 conversations with specific colleagues or employees.
- Channel meetings: Group conversations with an entire team or group of people.
- Consultation meetings: Like in a [telemedicine](http://www.office.com/) example where doctors and patients meet one to one.

## **2/ How to Meet Now in Microsoft Teams**

If you want to "Meet Now" in Microsoft Teams, you're probably looking for the quickest way to get all of the people in a channel talking.

All you need to do is select the little camera icon in a new or existing conversations.

In your video preview, enter a name for your meeting, and click **Meet Now**.

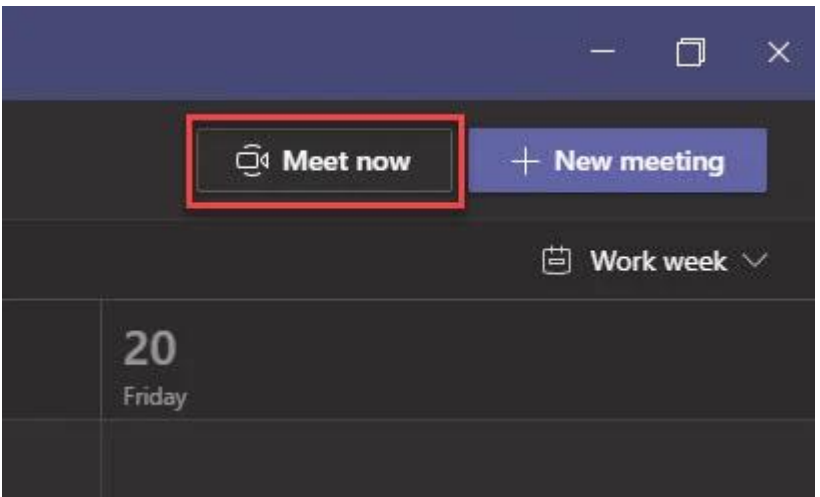

Click on the names of the people you want to invite to your meeting.

You can also type phone numbers if you want to add people from outside of your organization to the discussion.

If you want to join a meeting using Meet Now, look for the camera icon in a conversation and click **Jump In**.

If you want to share a screen during your meeting, click the screen icon to show your screen to the other people you're talking to.

The ellipses icon will give you other in-meeting controls, including the option to record the meeting and have it emailed to you.

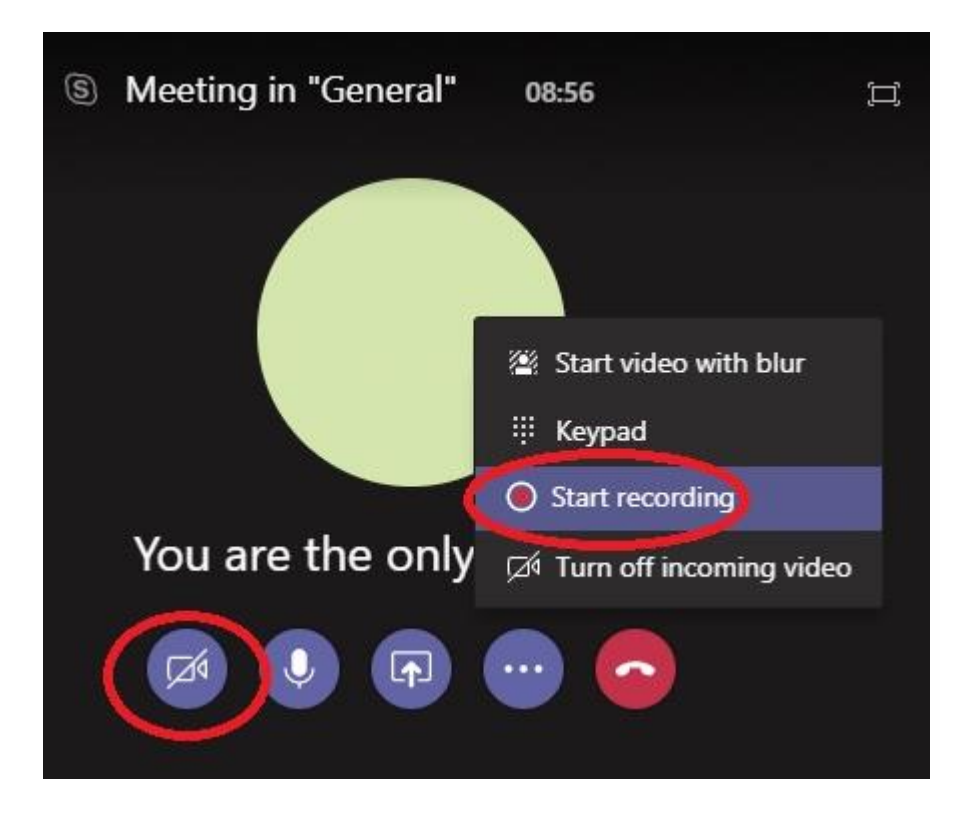

## **3/ How to schedule a Microsoft Teams meeting**

You can schedule Microsoft Teams meetings using your Exchange calendar.

Your calendar in Teams is automatically synced to your Exchange calendar.

Every meeting scheduled in Teams automatically becomes an online meeting.

To schedule a meeting in a chat window, select the icon that looks like a calendar in the chat below the box where you usually type your messages.

You can also go to the **Calendar** tab on the left-hand side of the app and click on **New Meeting**.

Select a range of time within the calendar and Teams will open a scheduling form, where you can give your meeting a title, invite people, and add meeting details.

Microsoft Teams also has a **Scheduling Assistant** you can use to find a time that works for everyone.

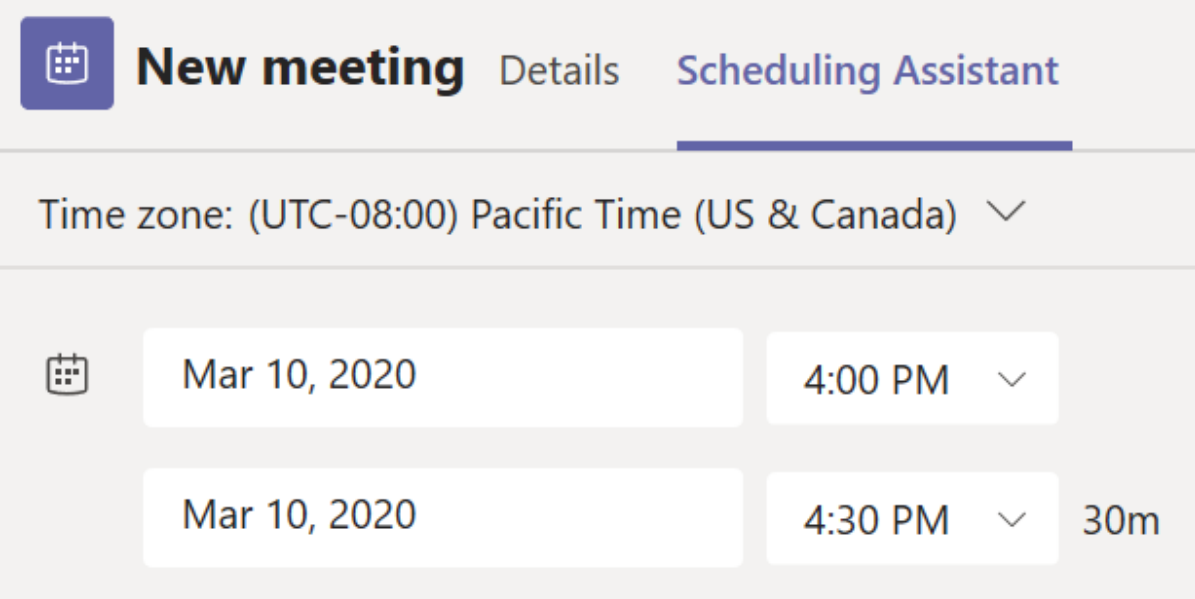

Once you've got all the details ironed out, click **Save**. This closes the scheduling form and sends an invite to everyone's inbox.

To create a channel meeting, click on **New Meeting** and type the name of one or more channels into the box that says **Add Channel**.

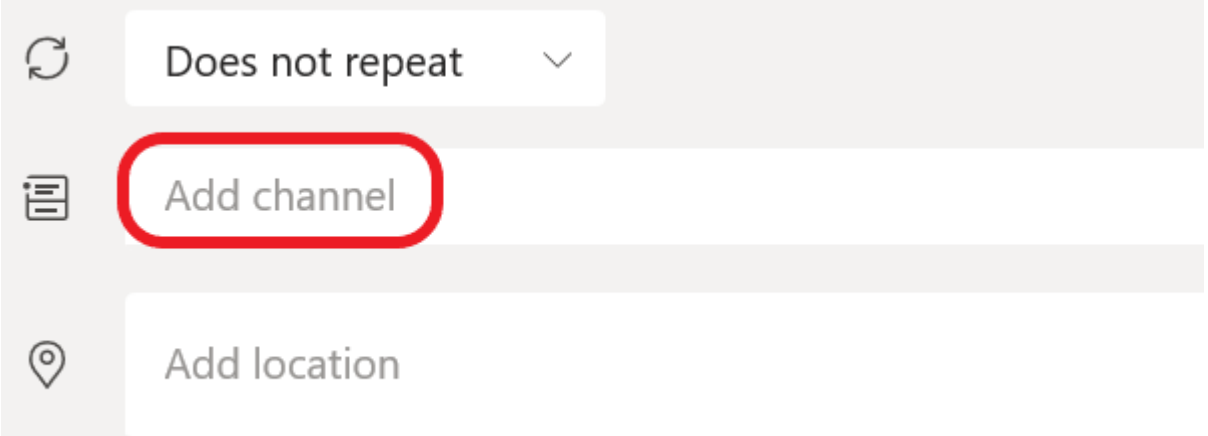

Channels can't be added or edited after you've sent your invites.

You'll need to send a new invite if you decide to add extra channels later.

When you have a channel meeting, everyone in the team can see and join that channel.

Once again, you can use the Scheduling Assistant with a channel meeting.

You can also use dropdown boxes on your calendar to add a recurring meeting to everyone's calendar.

**Remember**, in a Microsoft Exchange calendar, all Microsoft Teams Meetings will show a Join button five minutes before a meeting is set to start.

When someone joins a meeting, the event changes colours to let you know that someone's online.

## **4 / How to schedule a Microsoft Teams meeting from Outlook**

You can also schedule your Microsoft Teams Meetings from Outlook.

The Microsoft Teams Outlook add-in allows people to view, accept, or enter meetings from Teams, or Outlook.

To schedule a meeting, open Outlook and click on New Teams Meeting in the calendar view.

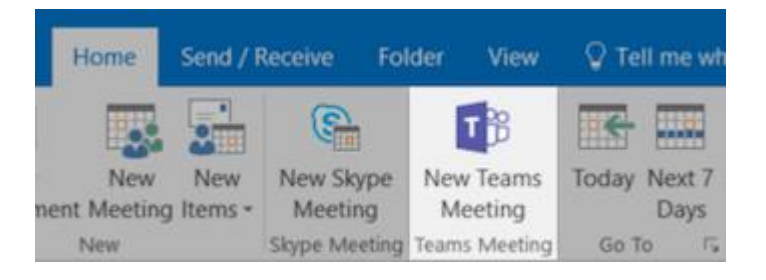

Add the people that you want to include in the meeting to the **To** field.

If you want a bunch of people to join the meeting at once, you can invite entire contact groups.

Add your meeting subject, as well as a location, start time, and end time, then click **Send** to inform your team.

You can also invite people outside of your organization to a Teams Meeting from Outlook.

All you need to do is add them as guests before the meeting starts, so they don't need to join anonymously.

Add guests to your team by selecting **Teams** then visiting the team in your list. Click on … **(More Options) > Add member.** 

Enter the email address of the guest.

Anyone with a business or consumer account can join your team as a guest.

You can also edit **guest** information to give them a name.

Click **Add** to send a welcome email to your guest.

#### **Customize your Microsoft Teams background**

Video conferencing is a great way to bring teams together, regardless of where your users are. However, people may be reluctant to join a video meeting if their environment is messy or distracting.

The good news? Microsoft Teams changes all that.

You can blur everything behind you in a video, for absolute privacy. To do this, simply:

- Click on your audio and video settings screen when you join a meeting
- Choose the ellipses "..." for more options
- Tap on **Blur my background**

You can also add custom backgrounds like an office environment or company logo, rather than blurring out the background.

## **5/ Microsoft Teams Custom Backgrounds**

Microsoft introduced virtual backgrounds for Microsoft Teams in April 2020. Microsoft said it designed custom backgrounds to let you replace your real meeting background with a "fresh and bright home office."

To find virtual backgrounds, launch a video chat and tap the … menu:

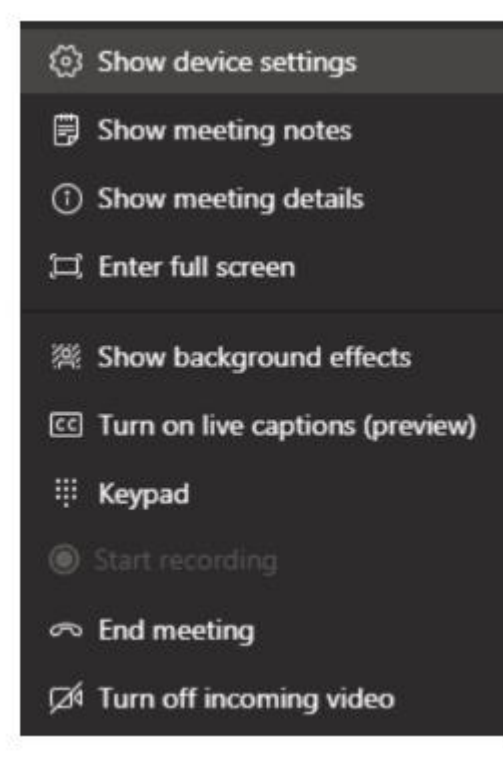

## Click **Show background effects.**

This will bring up a sidebar with some alternative background options.

You can only use stock photos from Microsoft for now but watch this space.

For something more advanced, and to stand out in front of your boss, colleagues, or clients, you can opt for a third-party background.

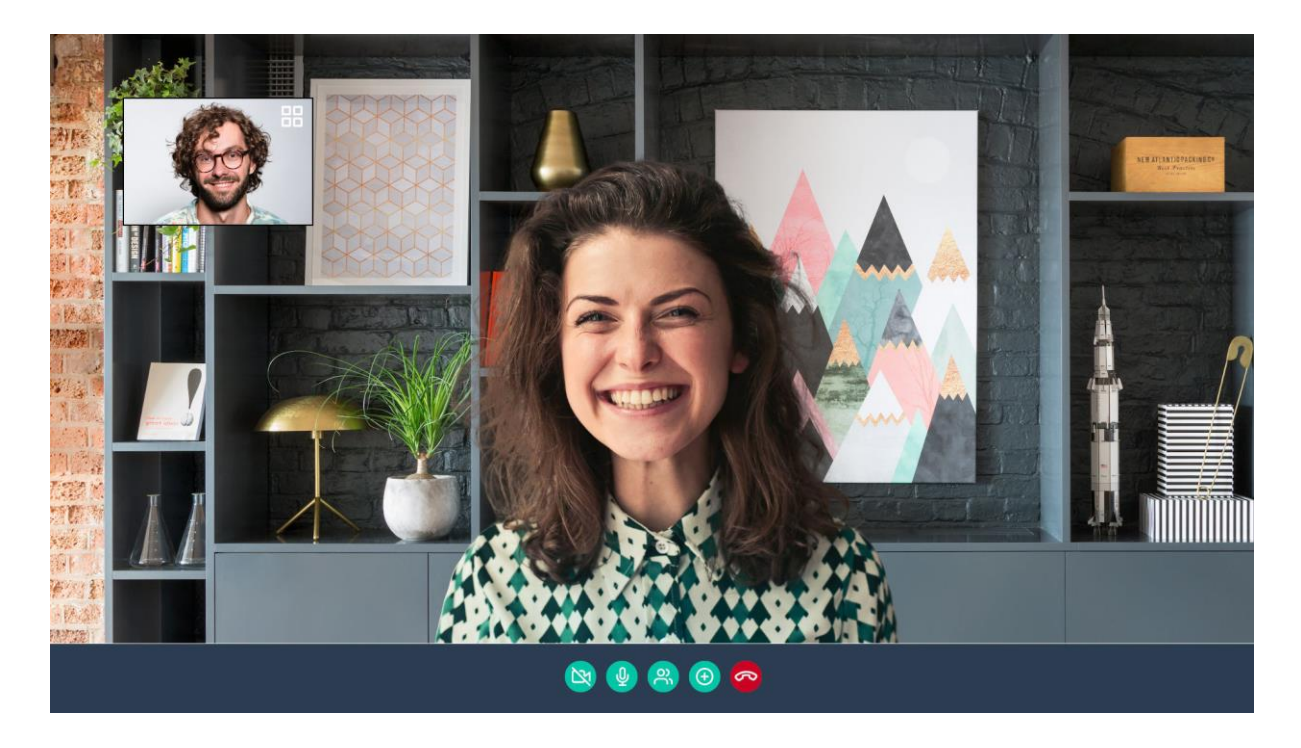

To download a selection of premium Microsoft Teams backgrounds, [you can choose](https://www.youtube.com/watch?link=2418)  [from 300 high-quality images here.](https://www.youtube.com/watch?link=2418)

#### **6/ How to add members to Microsoft Teams Meetings**

The are various ways that you can **add** people to a meeting in Microsoft Teams.

For instance, if you have **Anonymous Join** enabled, then anyone can join the conference as an anonymous user by clicking on a meeting link invitation.

You can turn Anonymous Join on by visiting the Microsoft Teams admin center, clicking on **Meetings > Meeting Settings > Participants:**

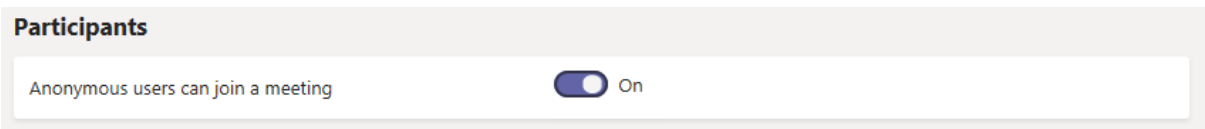

If you want more control over who attends your meetings, toggle this switch off, and send invitations to individual team members instead.

As well as inviting everyone in a channel or conversation to a meeting at once, you can also send an email and phone number invitations too.

Before a meeting, you can use the **Invite People** box when you start your meeting to search for people and invite whoever you like.

When you're in a meeting, click on **Show participants** icon your meeting controls to see who's there, who's been invited, and who isn't there yet.

To ask someone to join a meeting, you can click on **More Options (…)**, then **Ask to Join.**

Alternatively, type a person's name into the search box (if they're in your organization), or their phone number or email address.

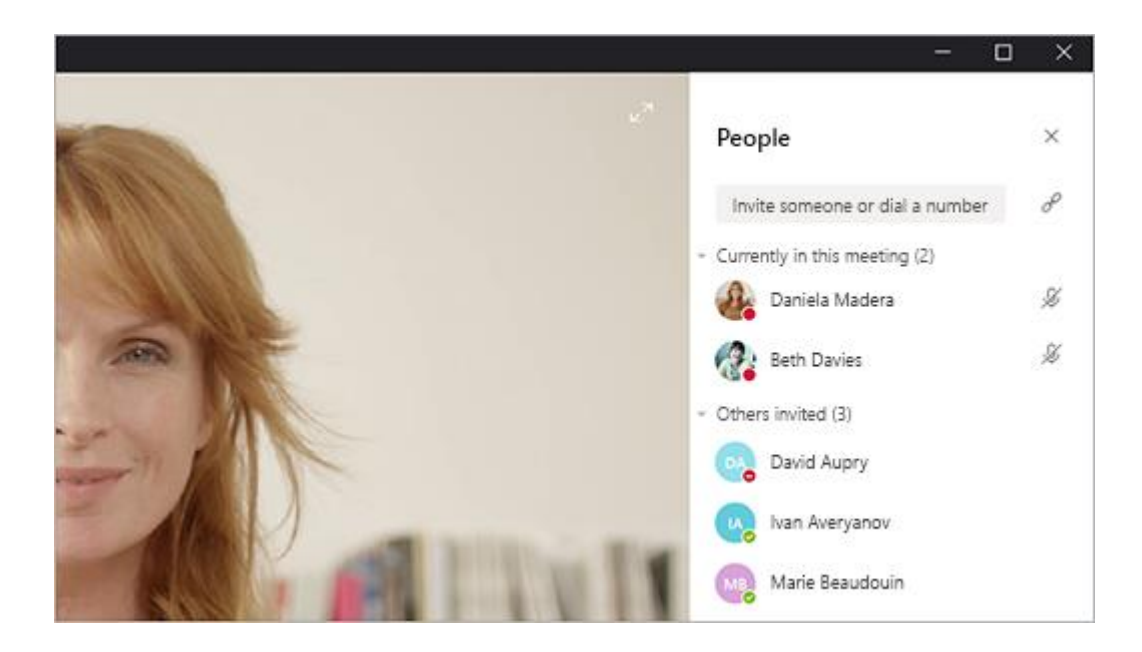

Want to customize your meeting invitations?

## Click on **Meetings > Meeting Settings > Email invitation.**

Here, you can customize the logo that shows up in your email invitation, as well as the footer, to make your invite seem more professional.

## **7/ How to see everyone in Microsoft Teams**

Microsoft Teams allows for up to 250 people to participate in a single Teams meeting.

But, this doesn't mean you can see all users at the same time. Until recently, Teams only allowed users to view the 4 last active participants in a video call.

As part of the third anniversary of Microsoft Teams celebration on the 20th of Marc[h,](https://support.microsoft.com/en-us/office/microsoft-teams-video-training-4f108e54-240b-4351-8084-b1089f0d21d7) Microsoft rolled out various updates, including a new ability to see up to 9 people in a meeting at the same time.

The upgrade to simultaneously being able to view 9 participants came with a few exciting other features for Microsoft Teams meetings, like:

- Background blur for iOS devices
- Enhanced audio even when using networks with high packet loss
- Booking apps added to teams
- Custom backgrounds for video meetings
- A raise hands feature to let your colleagues know you have something to say
- The option to formally end meetings for all Teams participants at the same time

The new 9-person view for Microsoft Teams will feature a 3×3 grid of the most active people in your meeting.

The option will be rolled out incrementally so keep checking your Teams meetings for this.

## **8/ Choosing what you want to see in a Teams meeting**

Although you can't switch from one screen layout to another in a Teams meeting, Microsoft anticipates what you need to see during conversations.

When someone is speaking, they'll be added to the roster of the 9 videos you can see on your screen at once.

There are also a few ways to choose what you want to see in a Teams meeting, like:

- Pinning the video: If you need to focus on a particular person during a video conference, right-click on the video you want to pin and select Pin. This keeps the video feed on your screen, no matter who's talking.
- Switching between content: When a video presentation appears, you can switch between viewing the content and watching other people in the room. Click on the video you're interested in to focus on a particular person or presentation.
- Reframing your video: If you want a different view of a specific video, rightclick on the content and click fit to frame. Choose fill frame to get a closer, more cropped view.

## **9/ In-meeting controls and what you can do with Microsoft Teams**

As an admin, you'll be able to use your Meetings settings to control plenty of factors, including whether anonymous people can join teams and more.

You can:

- **Allow audio conferencing**: With an audio conferencing license, people will be able to dial-in to your meetings from over 90 different countries.
- **Set up a virtual lobby:** Any attendees not in your organization will appear in a virtual lobby by default with Microsoft Teams. This allows you to choose who should have access to the conversation.
- **Mute attendees**: In large meetings, you can click on the Mute option on an attendee's profile to stop them from disturbing other people in your group. You can also unmute them later, or mute everyone but yourself.
- **Screen or application sharing:** Click on the screen icon on your Microsoft Teams meeting to share your screen. If you only want to share a specific window or application, you can choose exactly how much to share.
- **Interactive troubleshooting:** Teams will automatically tell you if it detects any problems. For instance, you'll get a notification if you're trying to speak to your team when you're muted.
- **Call analytics and recordings:** Clicking the … More Options button on Teams will allow you to record a meeting, which can be sent straight to your inbox after the discussion is finished. Microsoft also offers a range of analytics to help troubleshoot potential issues with your meetings too.

## **Reminder - Microsoft Teams video training hub;**

Open link in a web browser

Click Here >> [https://support.microsoft.com/en-us/office/microsoft-teams-video](https://support.microsoft.com/en-us/office/microsoft-teams-video-training-4f108e54-240b-4351-8084-b1089f0d21d7)[training-4f108e54-240b-4351-8084-b1089f0d21d7](https://support.microsoft.com/en-us/office/microsoft-teams-video-training-4f108e54-240b-4351-8084-b1089f0d21d7)